# **Nikon** SapBridge

連接指南 (適用於數碼單鏡反光相機)

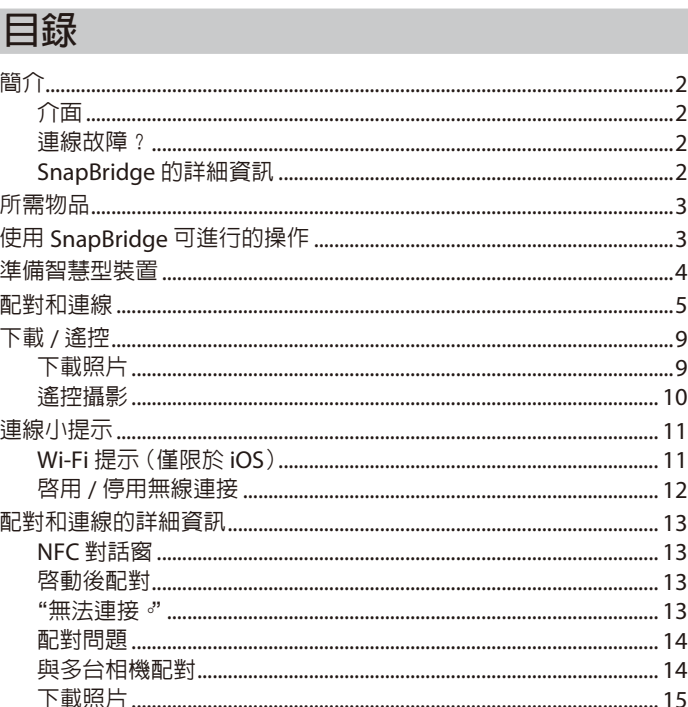

SB7J02(16)/6MB41016-02

# <span id="page-1-0"></span>**簡介**

有關透過 SnapBridge 應用程式(2.0 版)在兼容的相機和智慧型 裝置(智慧型手機或平板電腦)之間建立無線連接的資訊,請閱讀 本指南。

#### **介面**

 $S$ napBridge 應用程式具備一個選單 $(q)$ ) 和三個標籤 $(q)$  $(q)$ ) 。

- (1) 調整設定, 或者杳看應用程式說明或來 自尼康的通知。
- ② 主要針對連線至相機調整設定。
- (3) 查看從相機下載的照片, 或者刪除或分 享照片。
- 4 透過專門的應用程式存取 NIKON IMAGE SPACE(需要 Nikon ID 並安裝 應用程式)。

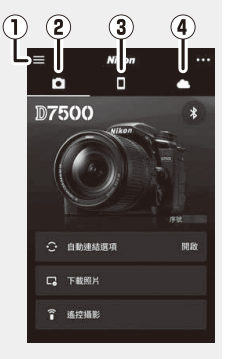

#### **連線故障?**

請參見"配對和連線的詳細資訊"(0 [13](#page-12-1))。

### **SnapBridge 的詳細資訊**

有關 SnapBridge 應用程式的基本資訊可從以下網站獲取: *http://snapbridge.nikon.com*

有關詳情,請參見線上說明(一旦配對完成,您可透過在 SnapBridge 應用程式選單中選擇 **說明** 查看線上說明)。 *http://nikonimglib.com/snbr/onlinehelp/tw/index.html*

# <span id="page-2-0"></span>**所需物品**

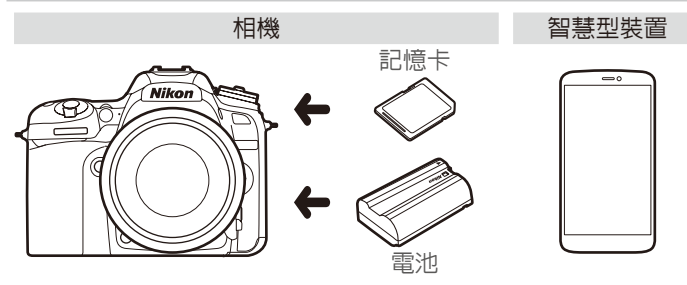

# **使用 SnapBridge 可進行的操作**

使用 SnapBridge 應用程式,您可進行以下操作:

- **拍攝時下載照片**或者選擇以前的照片進行下載
- **使用 SnapBridge 應用程式中的控制遙控拍攝照片**;照片在拍攝 時下載至智慧型裝置
- **將智慧型裝置位置資料上載**至相機
- **將相機時鐘與智慧型裝置報導的時間同步**
- **拍攝時在照片上加印**註釋、拍攝時間及其他資訊

#### A**下載照片**

有關可下載照片類型的資訊,請參見"下載 / 遙控"([0](#page-8-1)9)。

# <span id="page-3-0"></span>**準備智慧型裝置**

連線之前,請安裝 SnapBridge 應用程式並啓用 Bluetooth 和 Wi-Fi,使您的智慧型裝置準備就緒。

1在 Apple App Store®(iOS) 或 Google Play ™<br>(Android ™ ) 中 搜 尋 "snapbridge" 並 安 裝  $($ Android ™  $)$  中 搜 尋 "snapbridge" SnapBridge 應用程式。

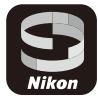

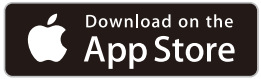

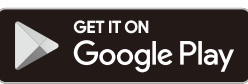

有關所支援作業系統的資訊可從下載網站獲取。本相機不兼容 SnapBridge 360/170 應用程式。

**2** 啟用智慧型裝置上的 Bluetooth 和 Wi-Fi。請注意,實際連線 至相機將透過 SnapBridge 應用程式進行;切勿嘗試使用裝置 上的設定應用程式進行連線。

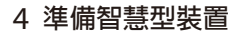

# <span id="page-4-0"></span>**配對和連線**

配對之前,請先確認相機記憶卡上具有可用空間。為避免意外中 斷,您還需確認相機電池已完全充滿電。

在下文的解說中,我們以 D7500 相機和 Android 智慧型裝置為例 來進行說明。

**1 相機**:在設定選單中選擇 **連接至智慧型裝置**,然後反白顯示 **開始** 並按下 @。1

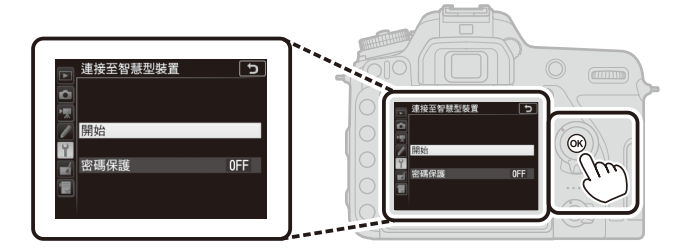

 $2$  相機 : 當顯示以下資訊時,按下 % 。<sup>2、3</sup>

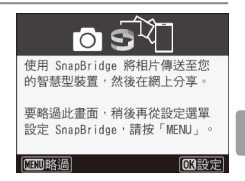

- 1 若相機在首次開啓時顯示步驟 2 中出現的資訊,您可略過本步驟並進 入步驟 2。
- 2 若未顯示該資訊,請進入步驟 3。
- 3 某些相機可能會提示您使用 NFC 進行連線。按下 ® 即可不使用 NFC 繼 續操作。有關詳情可在"配對和連線的詳細資訊"(0 [13](#page-12-1))下方查閱。

#### **配對和連線** 5

#### **3 相機**:確認相機顯示如右圖所示的資訊 並準備好智慧型裝置。

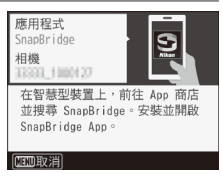

 $\mathbf{S}$ 

#### **4 智慧型裝置**:啟動 SnapBridge 應用程式 並輕觸 **與相機配對**。<sup>4</sup>

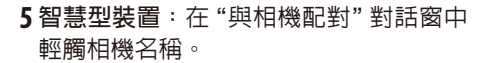

首次將相機和 iOS 裝置進行配對的使用 者首先看到的將會是配對指示說明;閱 讀該說明後,請滾動到螢幕底部並輕觸 **已確認**。若隨後提示您選擇配件,請再 次輕觸相機名稱(可能需要稍作等待才會 顯示相機名稱)。

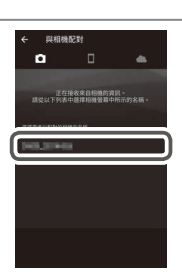

4 若提示選擇相機,請輕觸相機名稱。

#### 6 **配對和連線**

**6 相機 / 智慧型裝置**:確認相機和智慧型裝置顯示相同的 6 位數 字。<sup>5</sup>

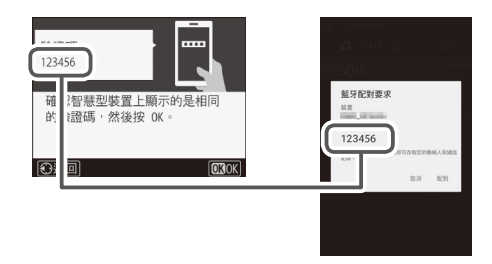

 $7$  相機 / 智慧型裝置:按下相機上的 ®,並輕觸智慧型裝置上的 **配對**。

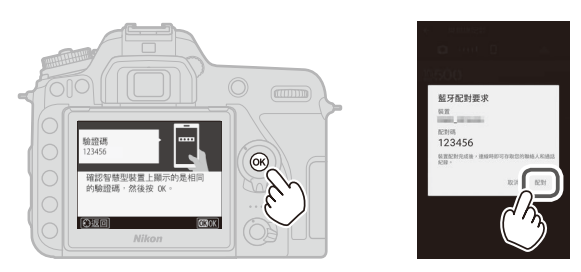

5 iOS 的某些版本可能無法顯示數字;若未顯示數字,請進入步驟 7。

#### **配對和連線** 7

**8 相機 / 智慧型裝置**:結束配對。

•相機:當顯示如右圖所示的資訊時按下  $\circ$ 

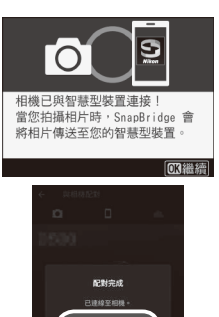

·智慧型裝置:當顯示如右圖所示的資訊 時輕觸 **確定**。

- **9 相機**:按照螢幕上的指示說明完成設定。
	- **若要允許相機將位置資料新增至相片**,請在出現"從智慧型 裝置下載位置資料?"時選擇 **是**,然後啟用智慧型裝置上的 位置服務,並在 SnapBridge 應用程式 標籤中啟用 **自動連 結選項** > **同步位置資料**。
	- **若要使相機時鐘和智慧型裝置提供的時間同步**,請在提示"將 時鐘與智慧型裝置同步?"時選擇 **是**,然後在 SnapBridge 應 用程式 標籤中啟用 **自動連結選項** > **同步時鐘**。

智慧型裝置和相機至此已連線。您使用相機所拍攝的任何照片都 將自動上載至智慧型裝置。

# <span id="page-8-1"></span><span id="page-8-0"></span>**下載 / 遙控**

使用 SnapBridge 應用程式可下載照片並遙控相機。

### **下載照片**

您可使用以下任一方法從相機下載照片:

- **拍攝時自動下載相片**:若要在拍攝時自動下載相片,請將相機設 定選單中的 **傳送至智慧型裝置(自動)**選為 **開啟**。<sup>1</sup>、<sup>2</sup>
- **從相機中選擇相片**:使用該選項可下載 **傳送至智慧型裝置(自 動)**選為 **關閉** 時所拍的相片。使用相機重播選單中的 **選擇以傳 送至智慧型裝置** 選項,或者在重播過程中按下 i 按鍵並選擇 **選 擇以傳送至智慧型裝置 / 取消** 可選擇相片。<sup>1</sup>、<sup>2</sup>
- **從智慧型裝置中選擇照片**: 在 SnapBridge 應用程式的 標籤 中選擇 **下載照片** 並在出現提示時輕觸 **確定** 可切換至 Wi-Fi(iOS 的某些版本將需要您選擇網路,在此情況下,您需在輕觸 **確定** 後按照 "Wi-Fi 提示"中的指示說明谁行操作)。3 隨後,您即可 使用智慧型裝置上的控制下載從相機儲存的相片和短片列表中所 選的相片。
- 1 相片以 200 萬像素的大小(某些相機可能會提供其他大小)進行下載。 短片無法下載。
- 2 若要允許在相機處於關閉狀態時繼續下載,請將相機設定選單中的 **Bluetooth** > **關機時傳送** 選為 **開啟**。
- 3 若相機為 D3400 或其他支援 SnapBridge 但不配備 Wi-Fi 功能的型號,螢 幕中將顯示一個確認窗;請輕觸 **確定** 透過 Bluetooth 進行連線(請注意, 短片無法透過 Bluetooth 進行下載)。

#### D**NEF(RAW)/TIFF** 這些格式下的相片無法下載。

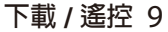

# <span id="page-9-0"></span>**遙控攝影**

SnapBridge 應用程式 標籤中的 **遙控攝影** 控 制可用於遙控釋放相機快門,並將所拍的相片下 載至智慧型裝置(短片無法記錄)。遙控攝影需要 Wi-Fi 連線;請按照 SnapBridge 應用程式中螢幕 上的指示說明切換至 Wi-Fi(在 iOS 的某些版本中, 螢幕中將顯示一個 Wi-Fi 提示,在此情況下,您需 按照"Wi-Fi 提示"中的指示說明進行操作)。

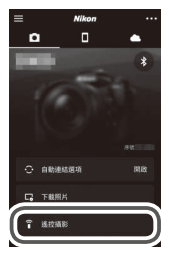

#### D**僅可使用 Bluetooth 的相機**

SnapBridge 應用程式無法用於控制 D3400 以及其他兼容 SnapBridge 但不配備 Wi-Fi 功能的相機。

#### D**Wi-Fi 連線**

若智慧型裝置淮入休眠模式, 或者您切換至其他應用程式, Wi-Fi 連線將自動結束。

智慧型裝置透過 Wi-Fi 連 線 至 相 機 時, SnapBridge 應用程式的某些功能無法存取。若 要結束 Wi-Fi,請輕觸 ■標籤中的 ■ 並在顯示 的對話窗中輕觸 **是**。

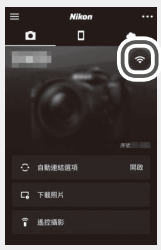

### 10 **下載 / 遙控**

# <span id="page-10-0"></span>**連線小提示**

有關從相機連線或下載照片的說明資訊,請閱讀本部分。

# **Wi-Fi 提示(僅限於 iOS)**

SnapBridge 通常依靠 Bluetooth 來進行相機和智慧型裝置之間的 連線,但是進行遙控攝影等操作時需要切換至 Wi-Fi。在 iOS 的某 些版本中, SnapBridge 將提示您手動執行切換, 在此情況下, 您 需按照以下步驟進行操作。

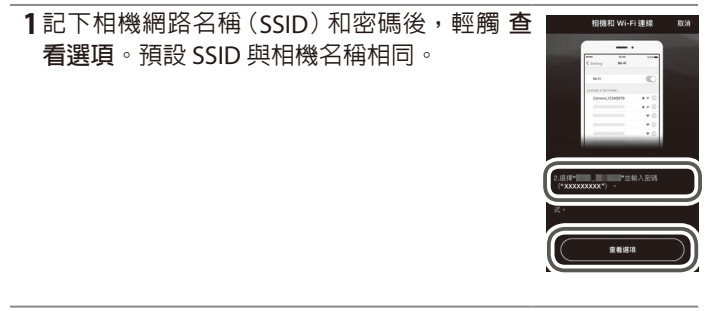

**2** 在網路列表中,選擇您在步驟 1 中記下的 SSID。

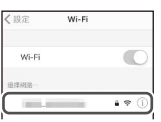

**連線小提示** 11

<span id="page-11-0"></span>**3** 首次透過 Wi-Fi 進行連線時,將提示您輸入相 機密碼。輸入您在步驟 1 中記下的密碼(請注 意,密碼需區分大小寫)。一旦建立連線,相 機 SSID 旁將如右圖所示出現一個 ✔;請返回 SnapBridge 應用程式。下次連線至相機時,您 無需輸入密碼。

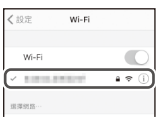

#### **啟用 / 停用無線連接**

您可使用以下任一選項開啟或關閉相機的連線:

- 相機設定選單中的 **飛行模式** 選項(使用該選項可在禁止使用無 線裝置的場所停用所有無線功能)。
- 相機設定選單中的 **Bluetooth** > **網路連線** 選項
- SnapBridge 應用程式 標籤中的 **自動連結選項** > **自動連結** 項 目(停用 **自動連結** 也可減少智慧型裝置中電池電量的消耗)

# <span id="page-12-1"></span><span id="page-12-0"></span>**配對和連線的詳細資訊**

本部分介紹了使用 SnapBridge 應用程式過程中您可能會遇到的某 些情況。

#### **NFC 對話窗**

在"配對和連線"的步驟 2 中,某些相機可 能會顯示右圖所示的對話窗。若要使用 NFC 進行連線,請將智慧型裝置上的 NFC 天線 與相機的 N 標誌 (N-Mark) 輕輕碰觸,然後 等待 SnapBridge 應用程式啟動並進入步驟 7。若要不使用 NFC 繼續操作,請按下相機 m 按鍵。

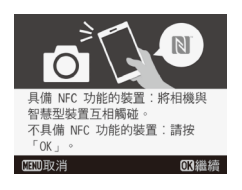

#### **啟動後配對**

若您在首次啟動 SnapBridge 時輕觸了歡 迎對話窗右上角的 **略過** 以略過配對(請 參見"配對和連線"中的步驟 4),請輕觸 SnapBridge 應用程式 標籤中的 **與相機配 對** 並進入步驟 5。

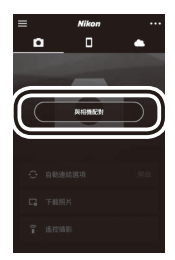

#### **"無法連接。"**

若相機顕示一條資訊提示無法連線,請按下 @ 並返回 "配對和連 線"的步驟 2。若要取消配對,請按下 MENU 按鍵。

#### **配對和連線的詳細資訊** 13

# <span id="page-13-0"></span>**配對問題**

若您連線至相機時遇到問題,請嘗試以下操作:

- **退出並重新啟動 SnapBridge 應用程式**。退出 SnapBridge 應用 程式並確保其在後台沒有執行。輕觸應用程式圖示重新啟動應用 程式,然後從步驟1開始重複"配對和連線"。
- **讓 iOS"忘記"相機(僅限於 iOS)**。若與 iOS 裝置配對失敗,該 裝置仍可能會記住相機名稱,在這種情況下,您將需要按照下圖 所示讓 iOS"忘記"相機。

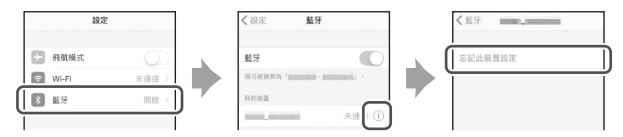

# **與多台相機配對**

若 要 與 其 他 相 機 配 對, 請 在 SnapBridge 應用程式 6 標籤中輕觸 - 课擇 新增相 **機**,然後從步驟 5 開始重複"配對和連線"。 SnapBridge 可用於與最多 5 台相機進行配 對。

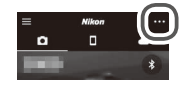

### 14 **配對和連線的詳細資訊**

### <span id="page-14-0"></span>**下載照片**

若在下載照片至智慧型裝置的過程中遇到下載速度慢或其他問題, 請結束配對並嘗試重新為裝置配對。

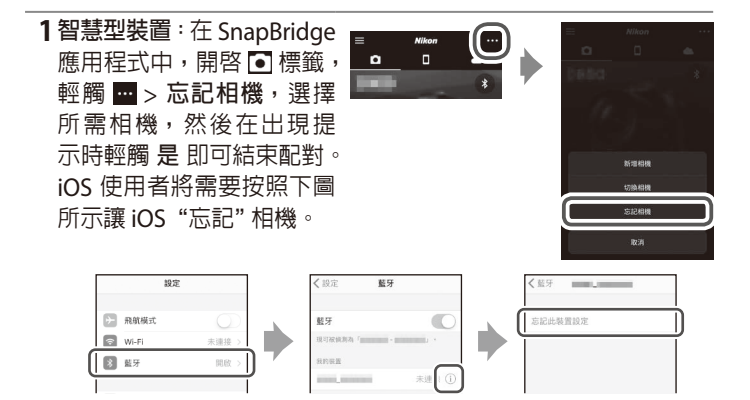

**2 相機**:在相機設定選單中選擇 **連接至智慧型裝置**,反白顯示 **開始**,按下 J,然後按照"配對和連線"步驟 2 中的指示說明 將相機與智慧型裝置配對。

### **配對和連線的詳細資訊** 15

請使用 SnapBridge 應用程式的最新版本。相機和智慧型裝置中 顯示的對話窗和資訊可能與此處所示的有所不同,操作可能會根 據所使用的作業系統、相機韌體以及 SnapBridge 版本的不同而 異。按鍵名稱和位置也可能會根據型號的不同而異。有關使用相 機或智慧型裝置的詳細資訊,請參見該裝置隨附的文件。

使用相機設定選單中的 **Wi-Fi** > **網路設定** 選項可更改相機 Wi-Fi SSID 和密碼。建議您定期更改密碼以保護隱私。

本文件中提及的所有商標名稱,分別為其相關所有者所持有的商 標或註冊商標。

# **NIKON CORPORATION**

© 2017 Nikon Corporation